## Guide to Callywith College Payment Portal - Setting Up an Account and Purchasing an Item

College Deposits and Bus Passes can be paid for using our online payment portal which you can access here: www.callywith.ac.uk/portal

**1. Setting up a new account** (Existing students should already have an account and should skip to item 3) New students - on the Payment Portal, select 'Create an External User Account'. You will require your student ID number which you can find in your invite to interview letter. Fill in the boxes and click 'Submit Registration'.

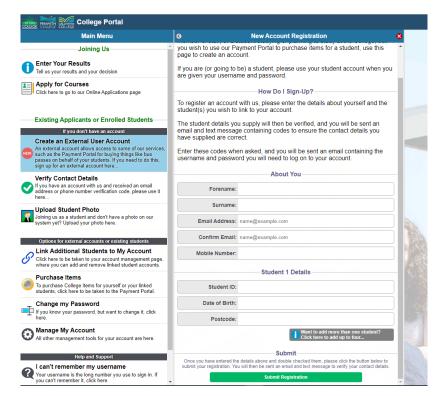

2. Verify Account – Next you need to verify your email address and phone number to activate the account. You will receive an email and a text, each with a different verification code to enter on the portal. This can take up to 10 minutes to deliver and may go to your spam/junk folder. BT.com users may need to add callywith.ac.uk as a trusted source to stop emails being automatically blocked. Your username will appear on screen, we suggest making a note of this as you will need this for future logins.

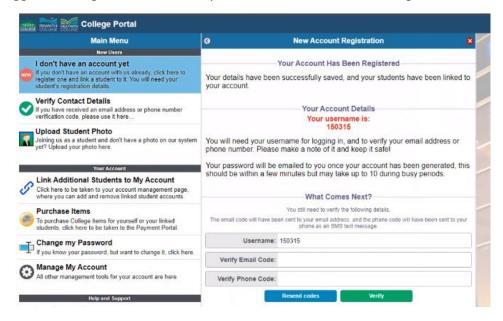

Your account will then be generated, and you will receive an email containing your username and password. We recommend logging in and purchasing the required items before changing your password.

3. Buying an item – Click Purchase Items and log in.

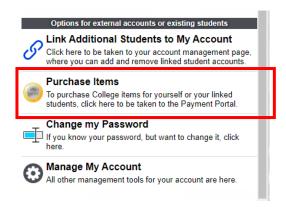

**4. Select the student you wish to buy for** – it should show their name, student ID number and their student photo if they have uploaded one.

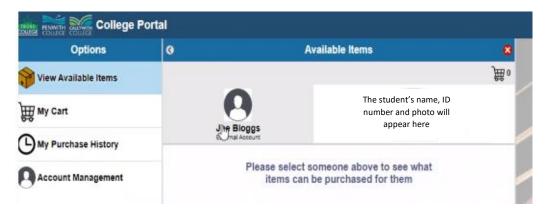

**5. Select an item** – To use the buses between Bodmin town centre, Bodmin Parkway Station, and the College, you can select the Bodmin Only pass. This free pass needs to be applied for in the same way as a paid-for bus pass – please continue to follow the instructions below. If you are purchasing an annual or termly pass, you will **NOT** need to purchase the Bodmin Only pass as Bodmin routes are covered under these passes.

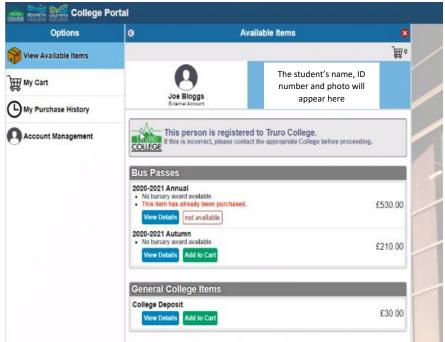

## **Purchasing a Bus Pass**

**6. Bus Pass options – Bursary** - If you have already applied and are eligible for bursary funding, the amount will be discounted and appear here. If you are expecting a bursary and it is not yet showing or your bursary award is still being processed, please DO NOT purchase your bus pass until your funding is showing.

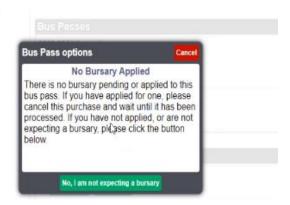

# 7. Bus Pass options - Select a stop

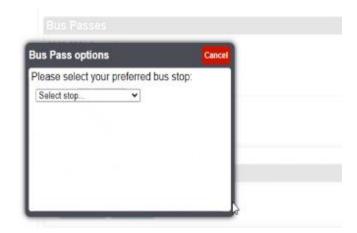

## 8. My Cart - review before proceeding to payment

Click the shopping cart from the menu on the left of the screen and check the items you have selected before proceeding to payment.

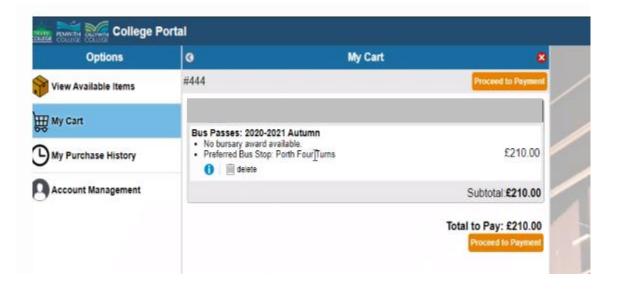

#### **Payment Process**

9. Payment - Billing Details - the billing address must match the card address

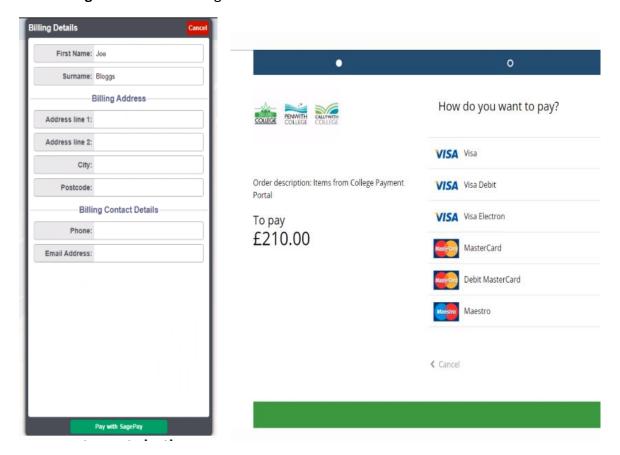

**10.** Payment – Review your order - The card holder will go through a card 3D check. For example, the bank may want the card holder to enter a code sent by them to complete the transaction. If you start to checkout an item, complete the whole process otherwise SagePay will time you out and fail the transaction. If your transaction fails – you have not yet been charged – you will need to log back into the portal and click retry or cancel. If you select retry it will resubmit the details to SagePay. If you select cancel, it will mark the transaction as cancelled so you can start the payment process again.

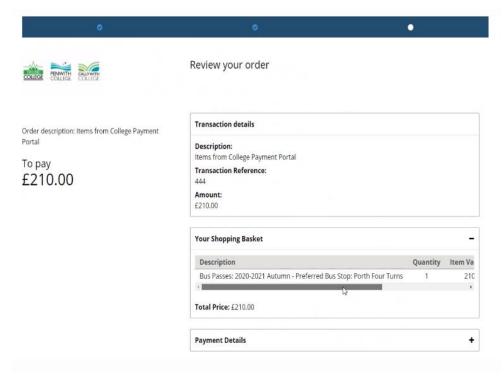

An online version of this leaflet is available via www.callywith.ac.uk/portal